# **Guía de Referencia Rápida para WALKABOUTS Padres/Tutores y Estudiantes (Quick Reference Guide for Parents/Guardians and Students)**

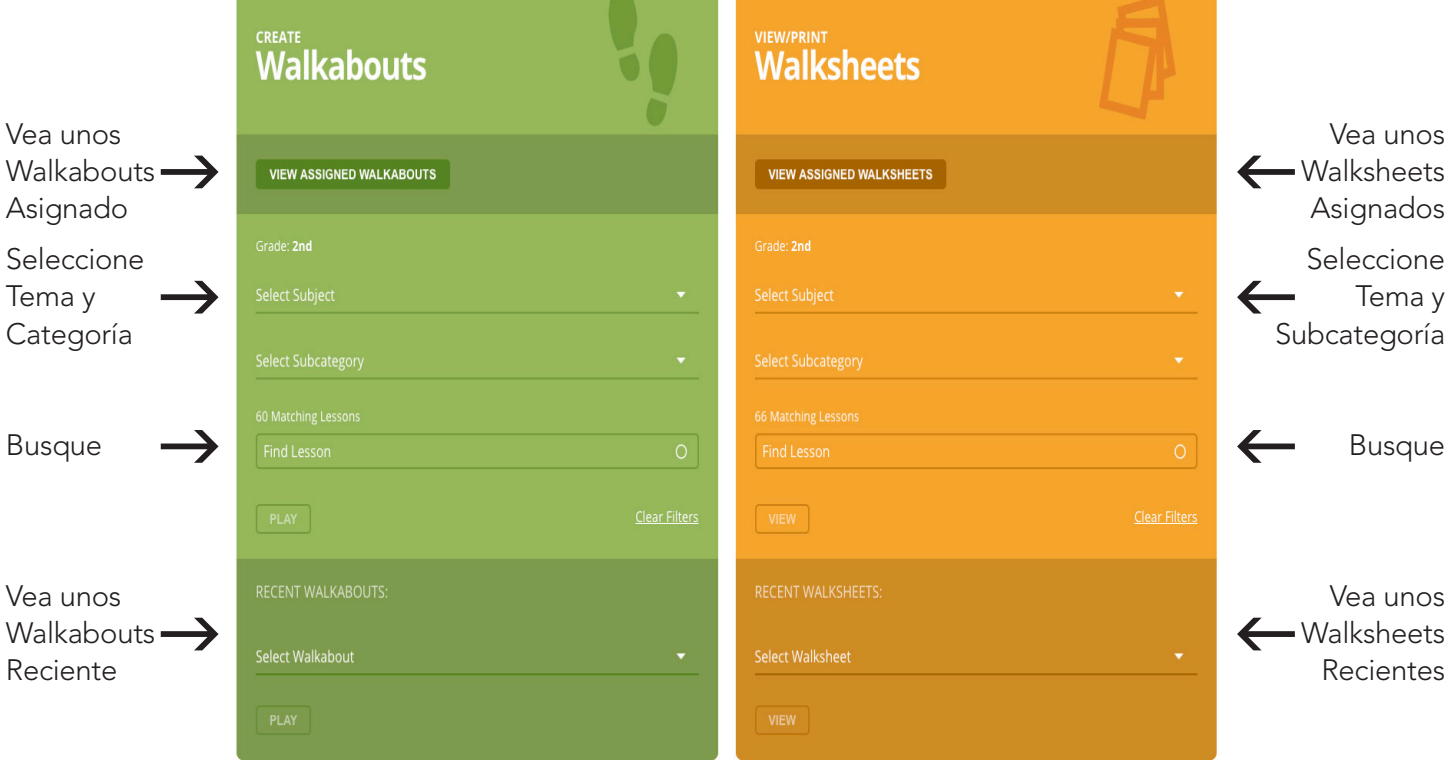

# Establezca Contraseña (Set Password)

- 1. Si compró una Walkabouts suscripción en www.walkabouts.com, configure su contraseña en ese momento. Si necesita restablecer su contraseña, consulte Reset a Forgotten Password (Restablecer una Contraseña Olvidada) dentro de la Quick Reference Guide (Guía de Referencia Rápida). Si le han notificado que su escuela o distrito ha comprado una Walkabouts suscripción, revise su casilla de correo electrónico para un correo electrónico de Welcome to Walkabouts (Bienvenida de Walkabouts) de info@walkabouts. com. Revise su carpeta de correo basura/spam si es necesario.
- 2. Haga clic en el Ready? Let's Go! (¿Listo? ¡Vámonos!) botón dentro del correo electrónico Welcome to Walkabouts (Bienvenido de Walkabouts).
- 3. Escriba su dirección de correo electrónico en el campo de dirección de correo electrónico.
- 4. Haga clic en **Confirm Email** (confirmar correo electrónico). Se envía un correo electrónico.
- 5. Revise su casilla de correo electrónico para un correo electrónico de info@walkabouts.com. Revise su carpeta de correo basura/spam si es necesario.
- 6. Haga clic en el botón Set Your Password (Establecer su Contraseña) dentro del correo electrónico.
- 7. Escriba su contraseña deseada en el campo de Password (Contraseña).
- 8. Haga clic en **Submit** (Enviar). Su contraseña está configurada. Ahora pueda iniciar sesión en la Walkabouts plataforma. Consulte las instrucciones de Log In (inicio de sesión) para obtener más información.

#### Inicie Sesión (Log In)

- 1. Vaya a www.walkabouts.com.
- 2. Haga clic en User Login (Inicio de Sesión de Usuario) (botón azul) en la esquina superior derecha.
- 3. Escriba su dirección de correo electrónico y contraseña.
- 4. Haga clic en Login (Inicio de Sesión).

#### Cambie la Contraseña el Cualquier Página (Change Password from Any Page)

- 1. Haga clic en Settings (Configuración) en la esquina superior derecha de cualquier página.
- 2. Haga clic en **Change Password** (Cambiar Contraseña) en la columna de la derecha.
- 3. Ingrese su **Current Password** (Contraseña Actual).
- 4. Ingrese y reescriba su **Password** (contraseña).
- 5. Haga clic en **Update** (Actualizar). Su contraseña se actualiza.

### Restablezca Contraseña Olvidada (Reset Forgotten Password)

- 1. Vaya a www.walkabouts.com.
- 2. Haga clic en User Login (Inicio de Sesión de Usuario) en la esquina superior derecha.
- 3. Haga clic en el enlace de Forgot Password? (¿Olvidó su Contraseña?).
- 4. Ingrese su **Email Address** (Dirección de Correo Electrónico). Su dirección de correo electrónico es la dirección de correo electrónica asociada con su cuenta de Walkabouts.
- 5. Haga clic en el botón Send Password Reset Email (Enviar Correo Electrónico para Restablecimiento la Contraseña). Se envía un correo electrónico.
- 6. Verifique la dirección de correo electrónico asociada con su cuenta de Walkabouts. Siga las instrucciones del correo para restablecer su contraseña.

# Juegue un Walkabout Asignado (Play an Assigned Walkabout)

1. Inicie sesión en la cuenta del estudiante. Consulte las instrucciones para Log In (Inicio de Sesión) para obtener más información.

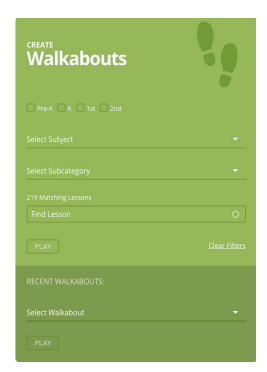

2. Haga clic en My Backpack (Mi Mochila) en el lado izquierdo. Seleccione la

> pestaña My Assignments (Mis Asignaciones). Si es necesario, seleccione Walkabouts en el menú desplegable.

- 3. Haga clic en el nombre de Walkabout (en azul) a la izquierda o  $\triangleright$  a la derecha junto al nombre del Walkabout que desea jugar. El Walkabout se carga.
- 4. Haga clic en  $\triangleright$ . El Walkabout empieza.

# Juegue una Walkabout (Play a Walkabout)

- 1. Inicie sesión en la cuenta del estudiante. Consulte las instrucciones para Log In (Inicio de Sesión) para obtener más información.
- 2. Haga clic en **My Dashboard** (Mi Tablero) **avi** en la barra lateral izquierda si es necesario.
- 3. Vaya a Create Walkabouts (Crear Walkabouts) (caja verde).
- 4. Haga clic en uno o más cuadros de nivel de grado si lo desee. Entonces, complete uno o más de los siguientes para elegir un Walkabout:

Nota: Los estudiantes pueden jugar Walkabouts en el nivel de grado asignado durante la configuración del estudiante.

- Select a **Subject** (seleccione un asunto) en el menú desplegable.
- Select a **Subcategory** (seleccione una subcategoría) del menú desplegable.
- Escriba un nombre, titulo, o palabra clave en el cuadro Find Lesson (Buscar Lección).
- Haga clic en **Clear Filters** (Borrar Filtros) para iniciar una nueva búsqueda.
- 5. Vea Matching Walkabouts (Walkabouts Coincidentes) o seleccione un Walkabout en el Matching Lessons/Find a Lesson (Partido de Lecciones Coincidentes/Buscar una Lección) menú desplegable.
- 6. Haga clic en *Play* (Jugar). El Walkabout se carga.
- 7. Haga clic en  $\odot$ . El Walkabout juega.

# Juegue un Walkabout Reciente (Play a Recent Walkabout)

- 1. Inicie sesión en la cuenta del estudiante. Consulte las instrucciones para Log In (Inicio de Sesión) para obtener más información.
- 2. Haga clic en My Dashboard (Mi Tablero) and en la barra lateral izquierda si es necesario.
- 3. Vaya a Recent Walkabouts (Walkabouts Recientes) dentro de Create Walkabouts (Crear Walkabouts) (caja verde).
- 4. Selección un Walkabout del menú desplegable Seleccionar Walkabout.
- 5. Haga clic en el nombre del vídeo que desea reproducir.
- 6. Haga clic en Play (Jugar). El Walkabout se carga.
- 7. Haga clic en . El Walkabout juega.

#### Vea/Imprima/Descargue Walksheets Asignadas (View/ Print/Download Assigned Walksheets)

- 1. Inicie sesión en la cuenta del estudiante. Consulte las instrucciones para Log In (Inicio de Sesión) para obtener más información.
- 2. Haga clic en My Backpack (Mi Mochila) 自 en el lado izquierdo. Seleccione la pestaña My Assignments (Mis Asignaciones). Si es necesario, seleccione

Walksheets en el menú desplegable. 3. Haga clic en el nombre de Walksheet (en azul) a la izquierda o  $\triangleright$  a la derecha junto al nombre del Walksheet que desea ver, imprimir, o descargar. El Walksheet previa se carga. Para ver las páginas del Walksheet, desplácese hacia abajo.

Nota: Si hay varios conjuntos de Walksheets, haga clic en el botón de conjunto que desea ver.

- 4. Haga clic en **Download** (Descargar). El conjunto de Walksheet se descarga.
- 5. Use la configuración de su computadora para guardar y/o imprimir el conjunto de Walksheet si lo desee.

**DOWNLOAD PDF 1** 

#### Vea una Lista de Reproducción Asignada (View an Assigned Playlist)

- 1. Inicie sesión en la cuenta del estudiante. Consulte las instrucciones para Log In (Inicio de Sesión) para obtener más información.
- 2. Haga clic en My Backpack (Mi Mochila) là en el lado izquierdo. Seleccione la pestaña 'My Assignments' (Mis Asignaciones). Si es necesario, seleccione Walkabouts o Walksheets en el menú desplegable.
- 3. Haga clic en + para expandir el nombre de la lista de reproducción.
- 4. Haga clic en  $\triangleright$  junto al nombre del Walkabout para reproducir un Walkabout de la lista de reproducción.
- 5. Haga clic en **View** (Ver) junto del conjunto de Walksheet para ver y entonces descargar un conjunto de Walksheet de la lista de reproducción.

### Vea/Imprima Walksheets (View/Print Walksheets)

- 1. Inicie sesión en la cuenta del estudiante. Consulte las instrucciones para Log In (Inicio de Sesión) para obtener más información.
- 2. Haga clic en My Dashboard (Mi Tablero) and en la barra lateral izquierda si es necesario.
- 3. Vaya a View/Print Walksheets (Vea/Imprima Walksheets) (caja naranja).
- 4. Completa uno o más de los siguientes para elegir un conjunto de Walksheet:
- Select a **Subject** (seleccione un asunto) en el menú desplegable.
- Select a **Subcategory** (seleccione una subcategoría) del menú desplegable.
- Escriba un nombre, titulo, o palabra clave en el cuadro Find Lesson (Buscar Lección).
- Haga clic en **Clear Filters** (Borrar Filtros) para iniciar una nueva búsqueda.

Nota: Los estudiantes pueden ver y imprimir Walksheets en el nivel de grado asignado durante la configuración del estudiante.

- 5. Vea y Seleccione un conjunto de Walksheet en el menú desplegable.
- 6. Haga clic en View (Ver). El Walksheet previa se carga. Para ver las páginas del Walksheet, desplácese hacia abajo.

Nota: Si hay varios conjuntos de Walksheets, haga clic en Ver PDF 1 (etc.) en la barra lateral derecha del conjunto que desea descargar o el botón debajo de la ventana del reproductor para el conjunto que desea ver.

7. Haga clic en **Download PDF 1** (descargar PDF 1) (etc.). El conjunto de Walksheet se descarga.

**DOWNLOAD PDF 1** 

Nota: Use la configuración de su computadora para guardar y/o imprimir el conjunto de Walksheet si lo desee.

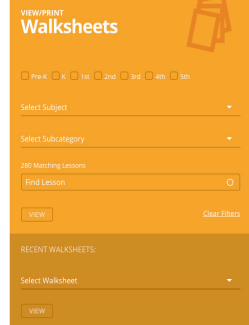